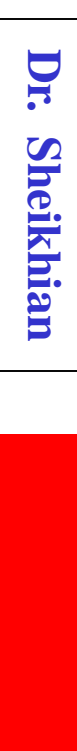

# **مرجعنویسی و شیوه مدیریت مراجع**

# **با استفاده از نرم افزار اندنوت**

### **از شرکت کنندگان انتظار میرود:**

**1) مرور متون (Review Literature (را تعریف کنید. 2) کارکردهای بررسی منابع برای پژوهشگر را لیست کنید. 3) مراحل دهگانه مرور متون را لیست کنید و توضیح دهید. 4) مرجع نویسی را تعریف و اهمیت آن را توضیح دهند. 5) دو شیوه اصلی مرجع نویسی را نام ببرند و تفاوت آنها را تشخیص دهند 6) ضرورت یا اهمیت استفاده از نرم افزارهای مدیریت مراجع را توضیح دهند 7) انواع نرم افزارهای مدیریت مراجع را نام ببرند. 8) کتابخانه یا بانک اطالعاتی مراجع را تعریف کنند.**

**از شرکت کنندگان انتظار میرود: 9) سه شیوه تهیه کتابخانه را نام ببرند و به طور عملی بتواند کتابخانه مراجع را بسازند. 01) شیوههای مرجع نویسی در متن مقاله را با استفاده از اندنوت توضیح دهند. اجرا نمایند. 11) نحوه تعییر شیوه یا فرمت مراجع را توضیح دهند و عمال ا 21) شیوه حذف و دستکاری مراجع را توضیح دهند. 31) شیوه حذف کدهای اندنوتی را در متن مقاله و تهیه فایل نهایی را توضیح دهند. 41) بتوانند یک کتابخانه اندنوتی ساخته و از آن در مقاله فرضی استفاده نمایند.**

Dr.

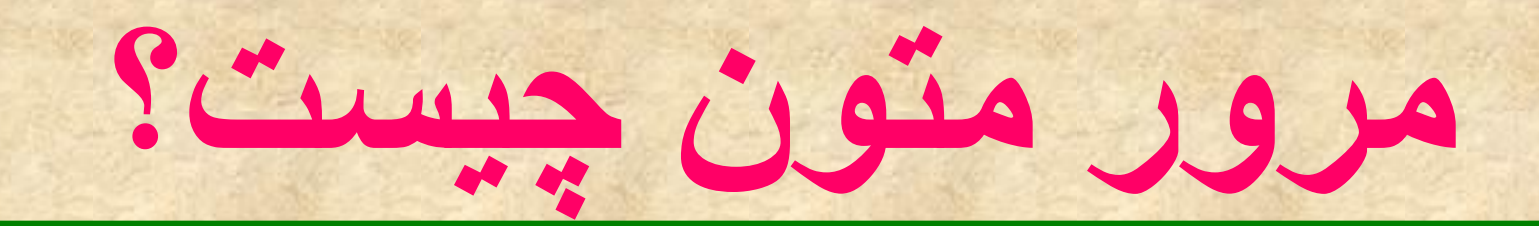

## **1) فرآیند جستجو، بازیابي، انتخاب، ذخیرهسازی، سازماندهی، ارزیابی نقادانه، خالصه سازی و سنتز متون )یا اسناد یا شواهدی( مرتبط به یک زمینه موضوعی خاص است.**

**Dr. Sheikhian**

Dr.

**کارکردهای بررسی منابع برای پژوهشگر:** 

**1) تبیین مشکل یا سؤال پژوهشی جدید یا بهینه سازی سؤال پژوهشی قبلی.**

**2) مشخص شدن نیاز به تکرار پژوهش های قبلی بوسیله نوع متفاوتی از پژوهش و**

**یا در جمعیتی متفاوت.**

**3) مشخص کردن بهترین طرح مطالعه و روش جمع آوری داده ها برای مطالعه.**

**4) کمک به تفسیر نتایج بدست آمده از پژوهش.**

**قبل از هر نوع مرور متونی چه باید کرد؟ 1) تبدیل سؤال پژوهشی به Query Search 2) ایجاد ساختار فولدری و فایلی مناسب در کامپیوتر شخصی 3) ایجاد فایل خالی کتابخانه مراجع**

Sheikhian

Dr.

**مراحل کلی مرور متون**

**1) استخراج مفاهیم اصلی سؤال پژوهشی و سپس کلید واژه های توصیف کننده مفاهیم اصلی و ساخت جمله جستجو یا Search . Query 2) مشخص کردن مناسب ترین منبع )منابع( برای جستجو. 3) جستجو در منبع یا منابع مورد نظر با استراتژی مناسب. 4) بازیابی اطالعات کتابشناختی متون.**

Dr. **Dr. Sheikhian**

 $\prec$ 

**ادامه مراحل مرور متون**

**5) بررسی اولیه اسناد بازیابی شده و انتخاب متون مرتبط، 6) خروجی گرفتن از اطالعات کتاب شناختی متون منتخب برای نرم افزارهای مدیریت مراجع و ایجاد کتابخانه متون. 7) پیدا کردن شکل کامل یا text Full متون و خروجی گرفتن از آنها و ذخیره در پوشه مدارک.**

# **8) مطالعه اولیه متون برای آشنایی با محتوای آنها و انتخاب شاخص های مورد استفاده برای خالصه سازی آنها، 9) تهیه فراخالصه ای از متون در قالب ماتریس مرور. 01) سنتز متون با استفاده از ماتریس مرور و مطالعه عمیق متون.**

**Dr. Sheikhian**

Dr.

**نمونه اجزا موجود در پوشه اصلی**

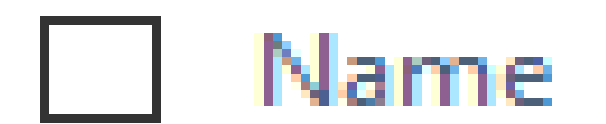

### **Documents Folder**

| Library Folder

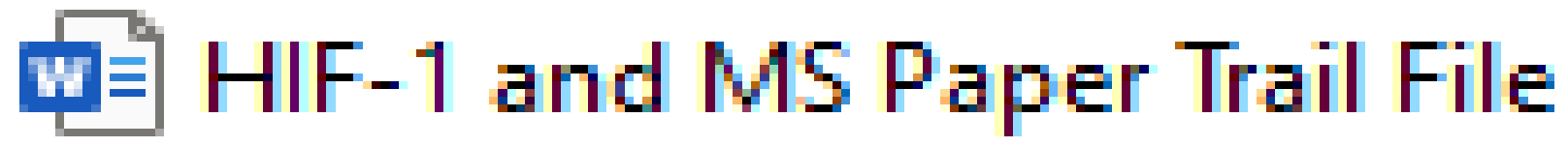

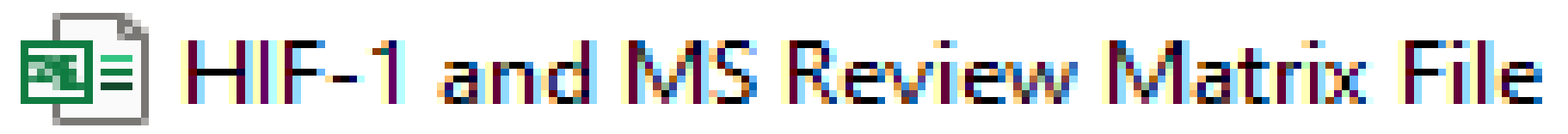

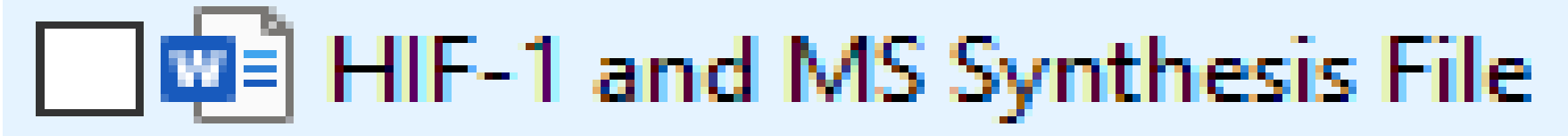

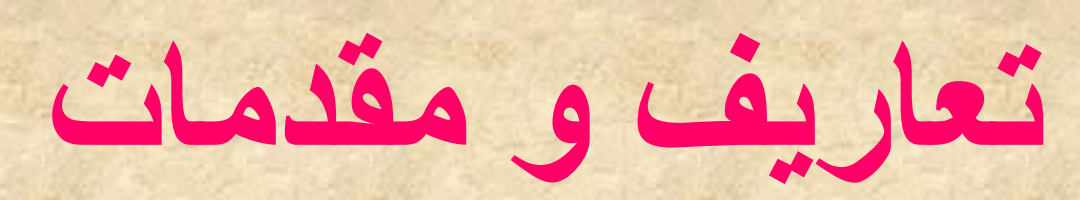

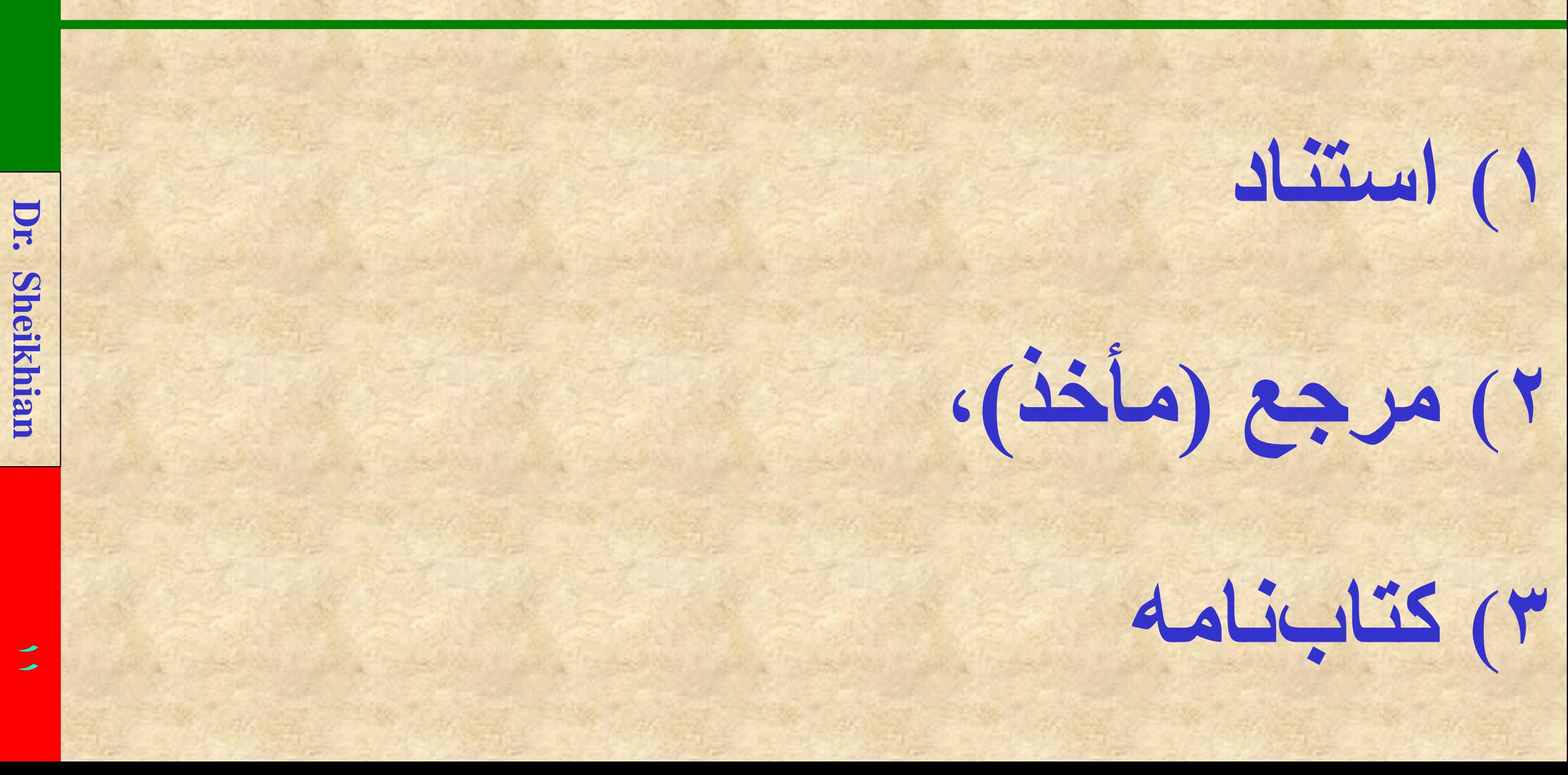

**ضرورت ارجاع به منابع**

**1) میزان تسلط محقق را بر موضوع پژوهش نشان مي دهد. 2) ارتباط پژوهش فعلي با پژوهش هاي قبلي مشخص مي شود. 3) از دوبارهكاري و به هدر رفتن منابع جلوگیري مي شود. 4) خوانندگان به اهمیت پژوهش فعلي با توجه به تحقیقات قبلي پي مي برند.**

 $\blacksquare$ 

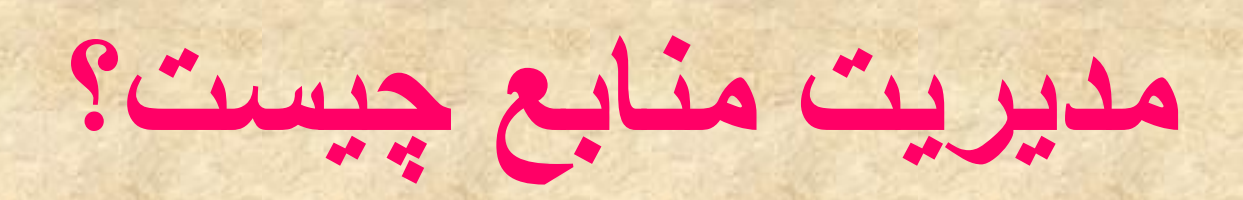

**روشی نظاممند برای برای سازماندهی مراجع در متون علمی است که ممکن است به یکی از دو روش زیر انجام گیرد:**

ー<br>1

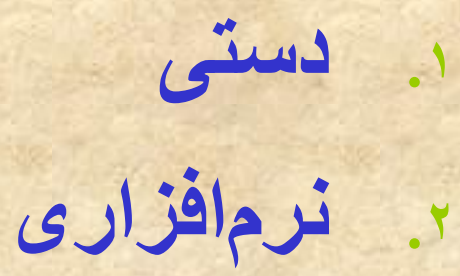

**نحوه ارجاع به منابع در متن نوشته**

Dr. **Dr. Sheikhian Sheikhiar** 

**.1 سیستم اسم- سال یا سیستم هاروارد یا سیستم نویسنده- تاریخ**

**.2 سیستم عددي یا ونكوور**

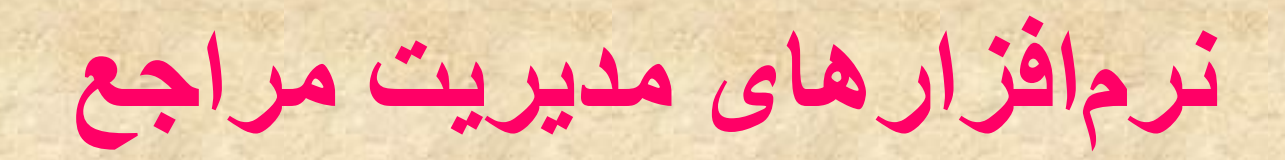

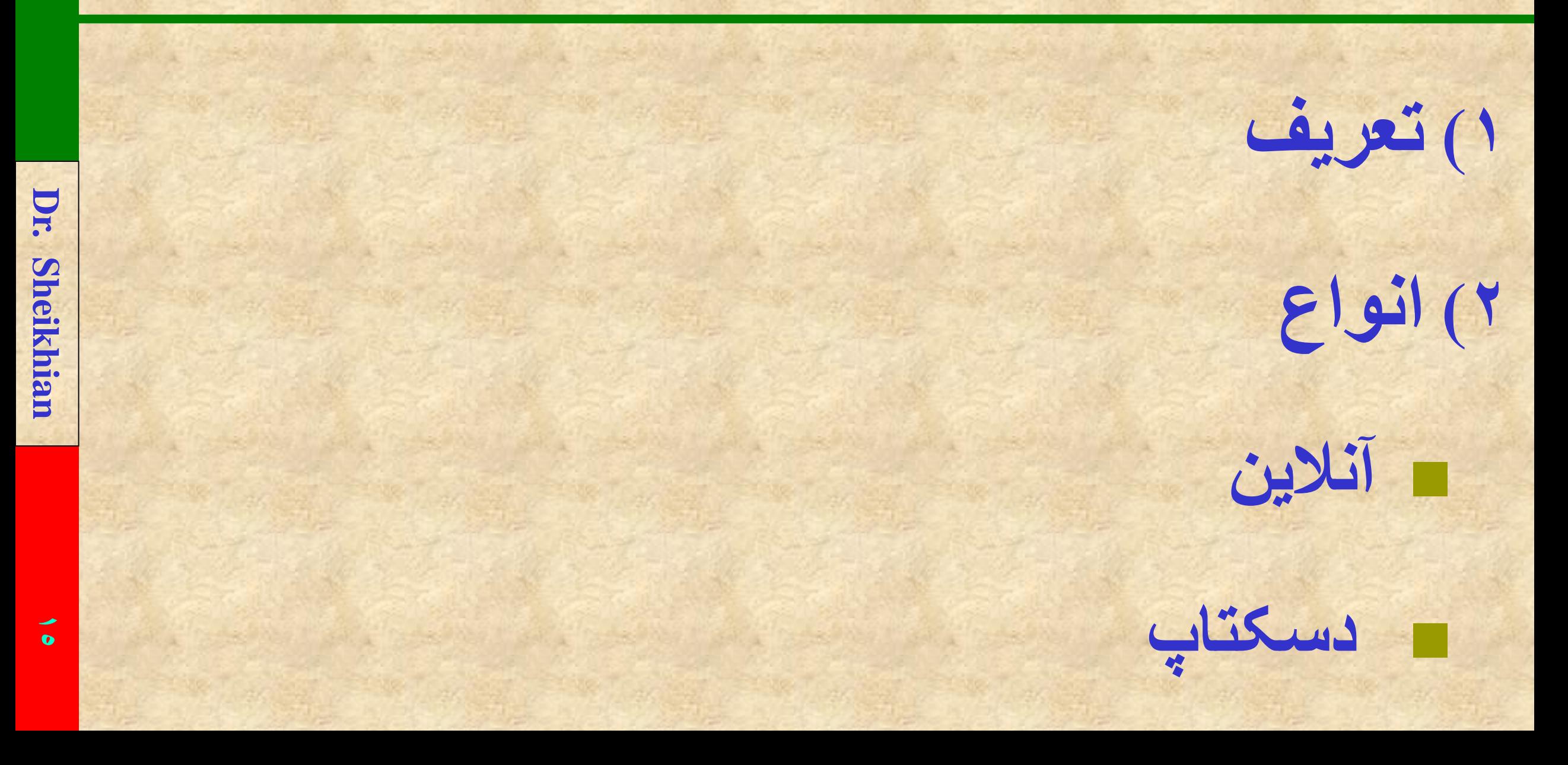

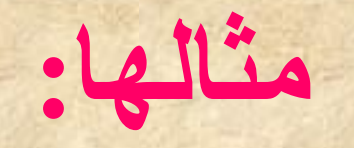

### **1) EndNote** www.endnote.com/ **2) Citavi** www.citavi.com/ **3) Zotero (free)** [www.zotero.org](http://www.zotero.org/) **4) Mendely**

**Dr. Sheikhian**

**Sheikhian** 

Dr.

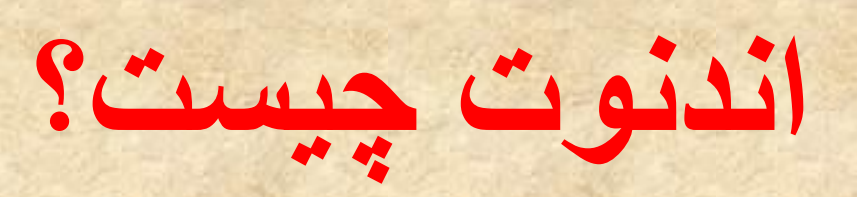

**نرمافزاری است كه بهوسيلة آن: 1**) **سازماندهي استناد كتابشناختي؛ 2**) **افزودن استنادها به متن مقاله يا ديگر نوشتارها؛ 3**) **ايجاد فهرست منابع در مقاله يا ديگر نوشتارها؛ 4**) **قالببندی مقاله بر اساس شيوهنامههای استنادی رايج، صورت ميگيرد**

Dr.

**مراحل کار با اندنوت**

**1) نصب و تنظیم نرم افزار 2) ایجاد کتابخانه 3) ویرایش و دستکاری کتابخانه 4) رفرانس گذاری در متن مقاله با استفاده از اندنوت 5) تغییر شیوه رفرانسگذاری متناسب با نوع مجله 6) حذف کدهای اندنوتی از متن مقاله و تهیه فایل نهایی**

Dr.

### **چه نسخه ای از نرم افزار رانصب کنیم؟**

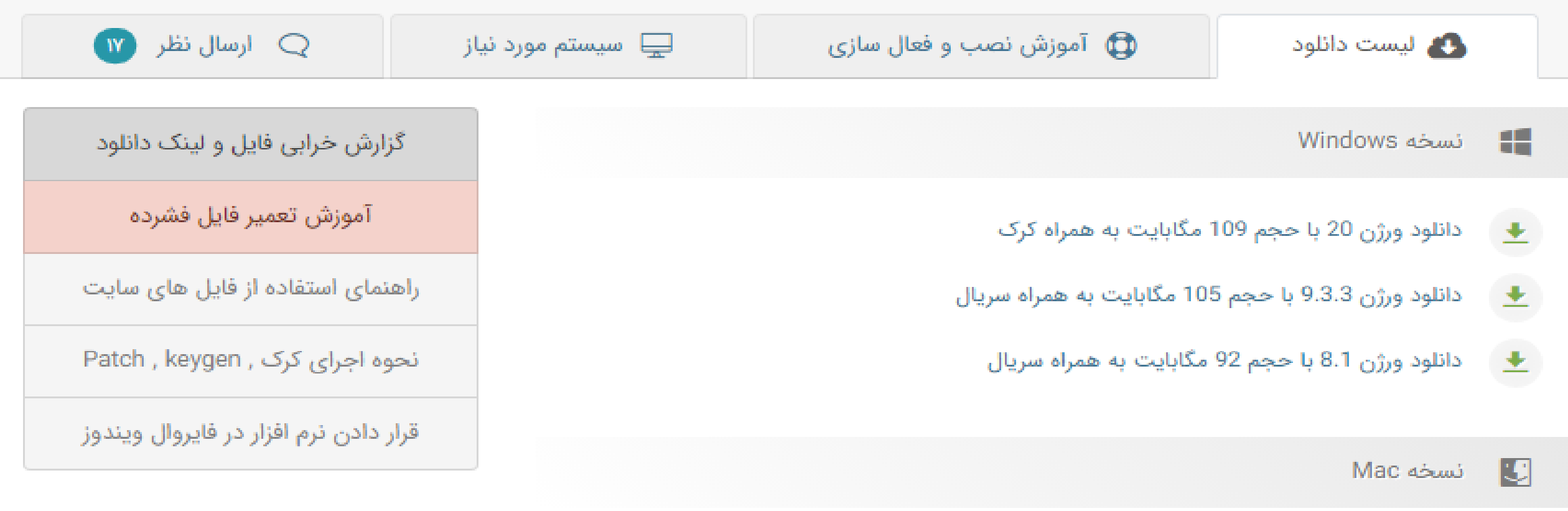

- دانلود ورژن 20.16480 با حجم 85 مگابایت
- 土 دانلود ورژن 9.3.3 با حجم 88 مگابایت به همراه سریال

**بعد از نصب چه اقداماتی انجام دهیم؟**

Dr. Sheikhian

**20**

# **1)کرک کردن نرم افزار**

# **2)انجام تنظیمات اولیه**

**3)بالک کردن نرم افزار**

#### File Edit References Groups Library Tools Window Help

#### AGE & RAGE

**EndNote Preferences** 

### **Z** Sync Configuration

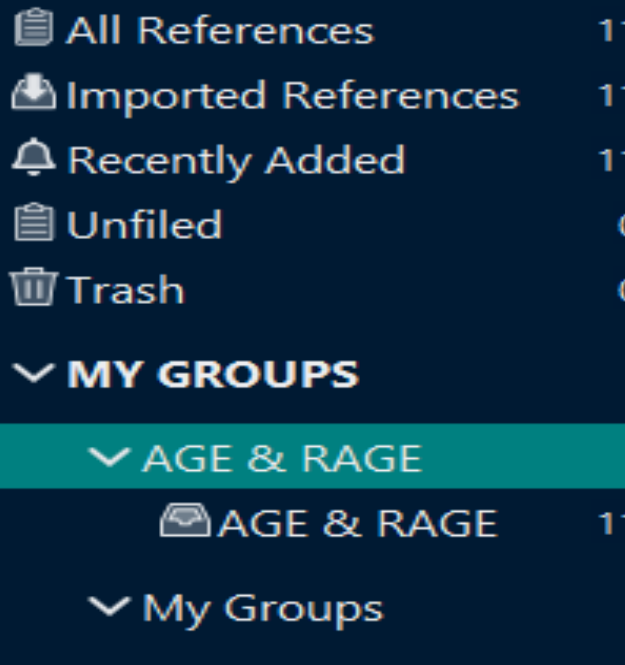

#### $\vee$  MY GROUPS

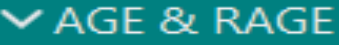

- **AGE & RAGE**  $11$
- $\vee$  My Groups

#### $\vee$  FIND FULL TEXT

 $\vee$  GROUPS SHARED BY ...

#### $\vee$  ONLINE SEARCH

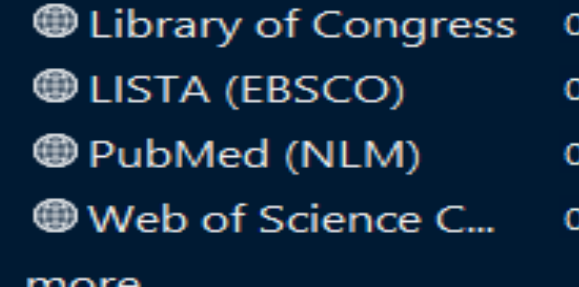

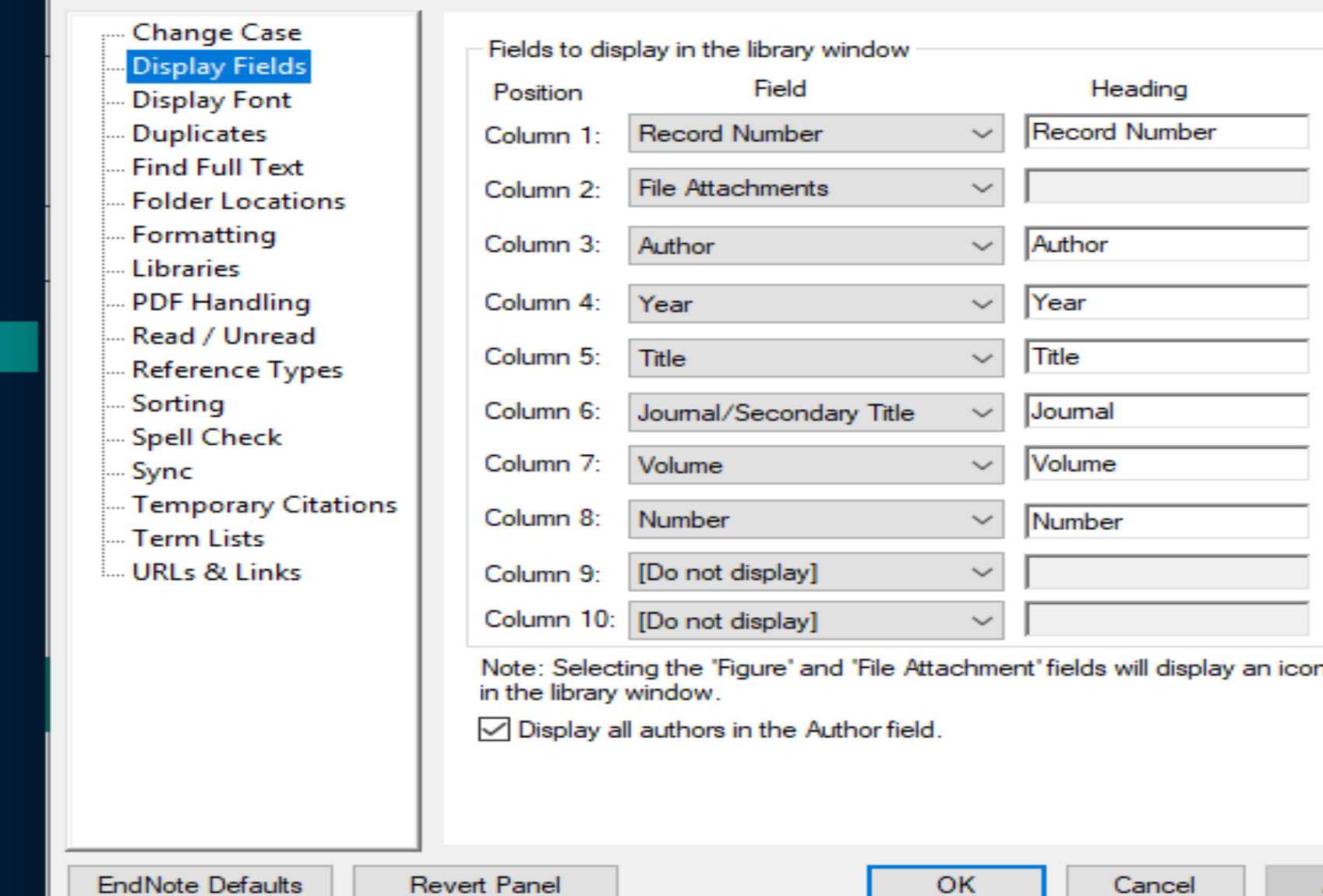

 $+$ 

**Revert Panel** 

OK

Cancel

 $\times$ 

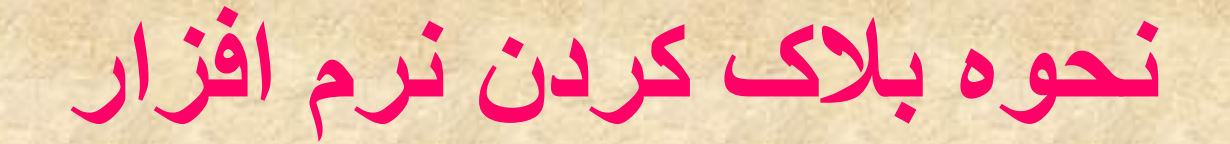

**2**<br>1

### **2) با استفاده از نرم افزارهای کمکی مثل OR Meter-BW**

### **Folder Firewall Blocker**

**1) در فایروال ویندوز**

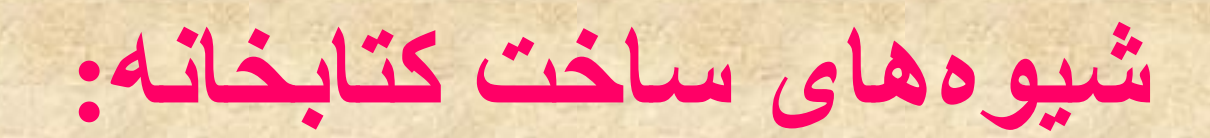

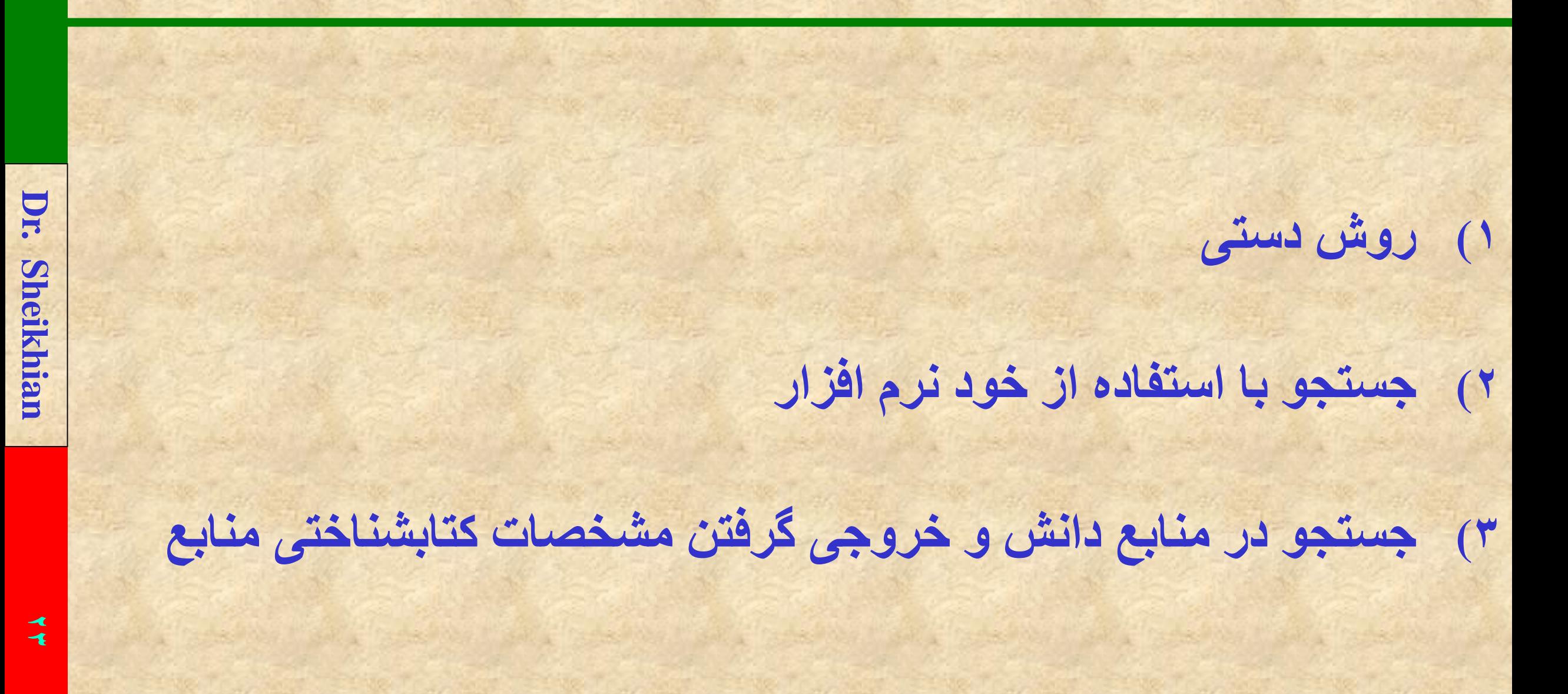

### **وارد كردن اطالعات به شیوه دستی**

**باز كردن گزینه** References **و انتخاب گزینه** Reference New **تعیین نوع منبع؛ وارد كردن اطالعات موجود در فیلدهای تعریف شده؛ براي نامهای خارجی به ترتیب اسم اول، میانی، و اسم آخر بدون ویرگول؛ یا اسم آخر، ویرگول، اسم اول و میانی؛ اسمهای فارسي به همان ترتیب عادی؛ هر اسم روي یك خط.**

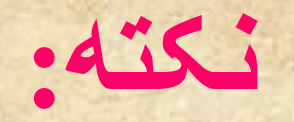

**Dr. Sheikhian 25 استناداتی که از Scholar Google گرفته می شوند، برخالف استناداتی که از PubMed گرفته می شوند، حاوی اسم کامل مجالت هستند. این در حالیست که در قالب ونکوور می بایست اسم مجالت به صورت مخفف استاندارد نوشته شوند. برای اصالح این مشکل مراحل را به این ترتیب انجام دهید:**

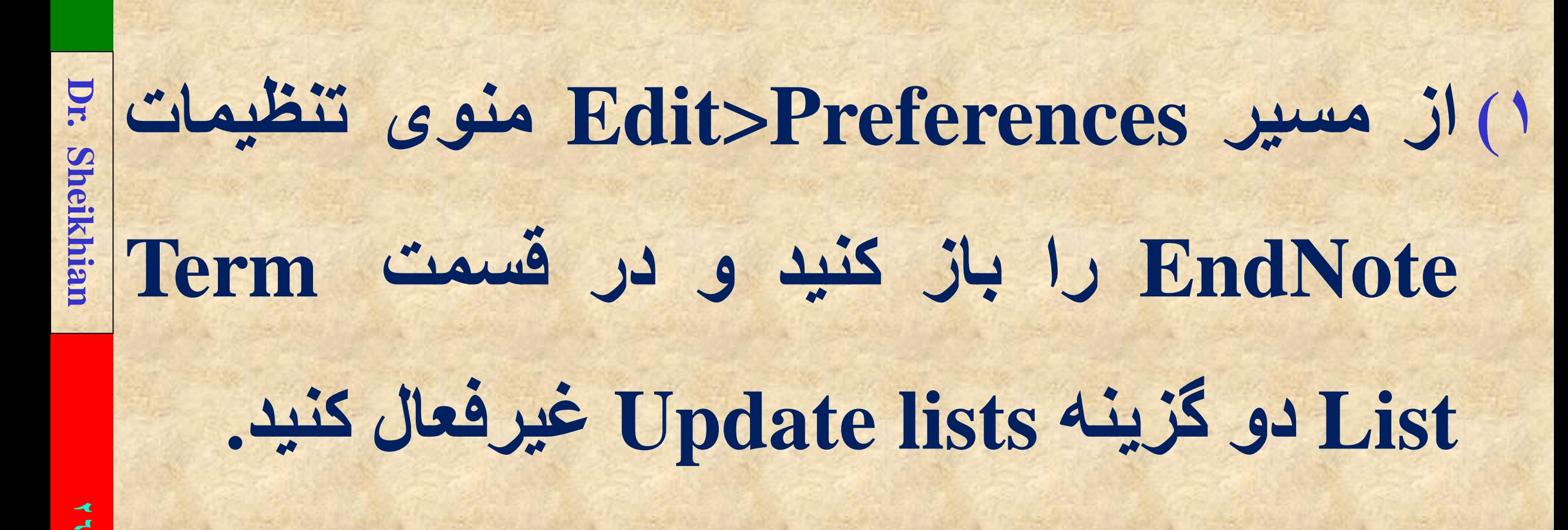

#### **EndNote Preferences**

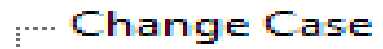

... Display Fields

- **Display Font**
- Duplicates
- Find Full Text
- **Eolder Locations**
- Formatting
- **Mullibraries**
- PDF Handling
- Read / Unread
- Reference Types
- **Sorting**
- **Spell Check**
- ⊸ Symc
- Temporary Citations
- .... Term Lists
- .... URLs & Links

 $\sqrt{\phantom{a}}$  Suggest terms as you type

Update lists when importing or pasting references

Update lists during data entry

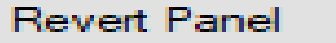

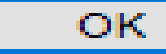

### **Dr. Sheikhian Library>Define Term Lists مسیر از) 2 منوی Lists Term را باز کنید و گزینه Journals را انتخاب کنید.**

EndNote 20 - My EndNote Library

#### File Edit References Groups Library Tools Window Help Sync **Advanced Search** C Sync Configuration **A** No reference selected  $\mathsf{x}$  $\alpha$ Sort Library... **自 All References Find Duplicates Advanced search**  $\mathbf{0}$ **⊉** Recently Added **Find Broken Attachment Links**  $\mathbf{0}$ **自Unfiled** 22 白 2 个 2 回 4  $\mathbf{0}$ Open Term Lists **Authors Term List 面Trash**  $\mathbf{0}$ Define Term Lists...  $Ctrl + 4$ Journals Term List Keywords Term List Link Term Lists...  $Ctrl + 3$  $\vee$  MY GROUPS hue **Dr. Sheikhian Spell Check**  $Ctrl+Y$  $\vee$  My Groups Find and Replace...  $Ctrl + R$  $\vee$  FIND FULL TEXT Change/Move/Copy Fields...  $\vee$  GROUPS SHARED BY ... Recover Library...  $\vee$  ONLINE SEARCH **Library Summary When** Library of Congress 0 **OLISTA (EBSCO)**  $\mathbf{0}$ PubMed (NLM)  $\pmb{0}$ Web of Science C...  $\overline{0}$ more...  $\langle$ 7:43 PM  $W_{\perp}$  $\mathbf{\Theta}$ ₩  $\lceil$  EN 图 B 图 x (1) æ O W 2021-10-11 FA

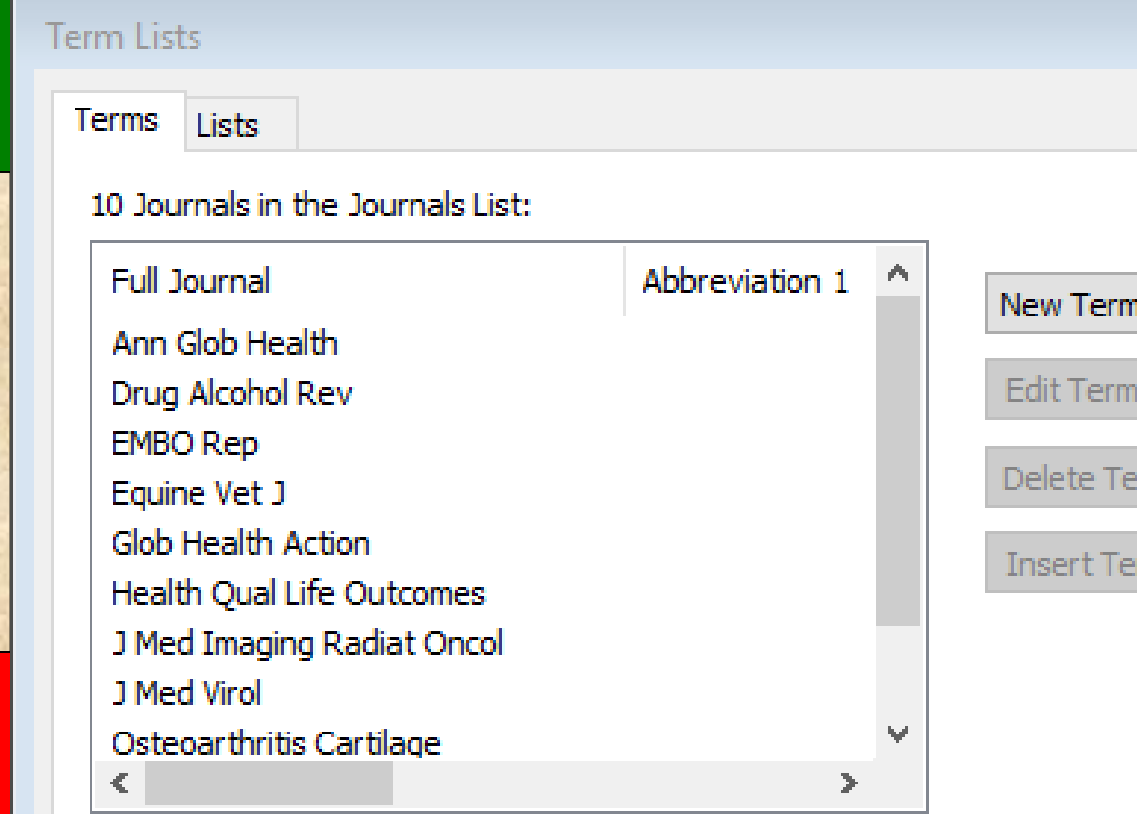

Hint: Hold the Ctrl key to select multiple terms

**Dr. Sheikhian**

**Sheikhian** 

Dr.

**30**

.<br>1. . . . rm. rm.

 $\Sigma\!$ 

**3) وارد قسمت Terms شوید. 4) هر تعداد نام مجله که در List Journals دیدید انتخاب کرده و با دکمه Delete Terms آنها را پاک کنید.**

Close

### **Term Lists** Terms Lists

### 0 Journals in the Journals List:

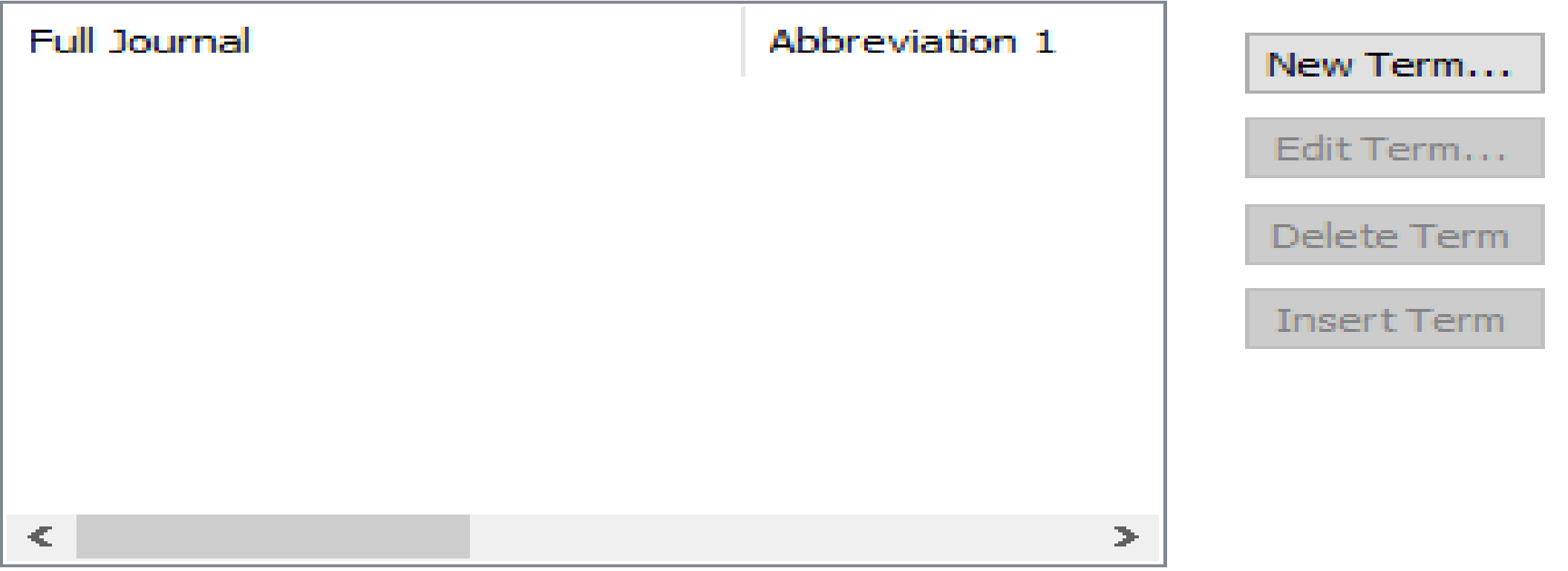

### Hint: Hold the Ctrl key to select multiple terms

**31**

**Dr. Sheikhian**

**Sheikhian** 

Dr.

**مجددا به قسمت Lists برگردید ( 5 کلیک کنید. و روی دکمه List Import از منویی که باز می شود، - 6 ( 6 به آدرس C: \Program Files ( x86 ) \EndNote 20 \Terms Lists کنید. رفته و فایل Medical را باز** 

Create List...  $\mathcal{C}_{\text{tot}}(\mathcal{C})$ Rename List... Delete List... Update List...  $\Box$ -  $\Box$ .  $\Box$   $\Box$  $\mathbb{R}^n$ Import List... Custom Delimiter: Export List... Carriage return is always used as a term delimiter. Link Lists... Close

 $\Sigma$ 

**Dr. Sheikhian**

Term Lists

**Terms** 

11111

Authors

**Journals Keywords** 

**Delimiters** 

Lists

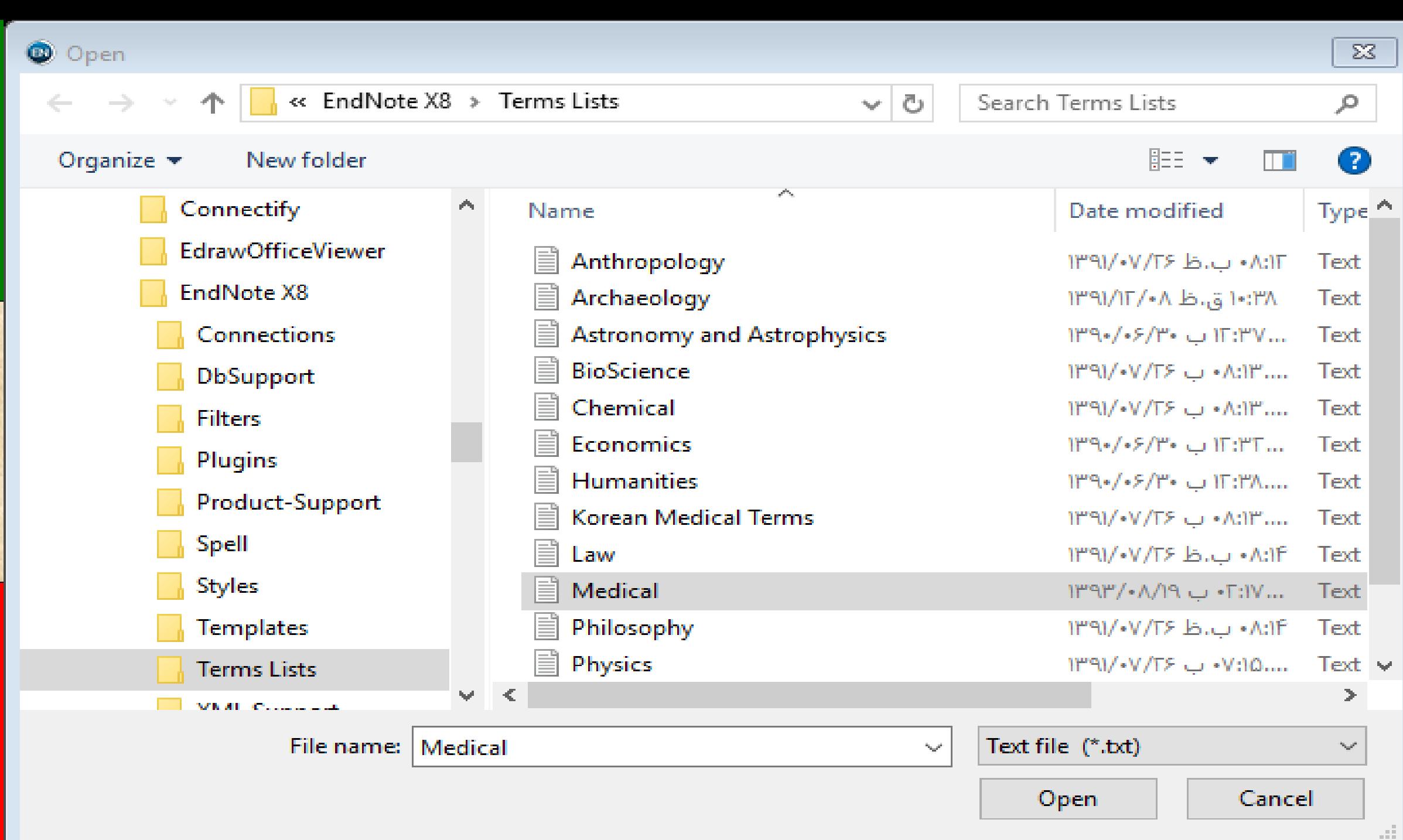

**7) مشاهده می کنید که در قسمت Terms لیستی از اسامی مجالت به صورت کامل و مخفف استاندارد وارد شده است. اگر اسم برخی مجالت رفرنسهای شما در این لیست وجود ندارد، میتوانید اسم کامل و مخفف آن را که سایت معتبری به دست آوردهاید، به صورت دستی و یک به یک، از طریق دکمه Term New در همین جا وارد کنید.**

न<br>र

### **Tools> Output Styles> Edit "Vancouver" مسیر از) 8 منوی تنظیمات مربوط به این نوع رفرنس نویسی را انتخاب کنید. همانطور که گفته شد در فرمت ونکوور باید نام مخفف استاندارد مجله )بدون نقطه بین آنها( نوشته شود. در این صفحه در قسمت تنظیمات Names Journal گزینه 2 Abbreviation را انتخاب کنید. حاال میتوانید با ضبط کردن تغییرات و بستن این صفحه به کار خود ادامه دهید.**

**35**

**Dr. Sheikhian**

#### EndNote 20 - My EndNote Library

#### $\Box$  $\times$

#### $\mathcal C$  Sync Configuration

 $\bullet$ 

 $\mathbf{0}$ 

 $\mathbf{0}$ 

 $\bullet$ 

 $\circ$ 

 $\langle$ 

 $\overline{\mathsf{w}}$ 

 $\mathbf{\Theta}$ 

 $\boxed{\mathsf{EN}}$ 

⊛

 $R_{\cdots}$ 

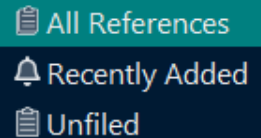

面Trash

#### $\vee$  MY GROUPS

 $\vee$  My Groups

 $\vee$  FIND FULL TEXT

#### $\vee$  GROUPS SHARED BY ...

### **Dr. Sheikhian**  $\vee$  ONLINE SEARCH

**While Library of Congress** 0

**WELISTA (EBSCO)** 

PubMed (NLM)

Web of Science C... 0 more...

 $\mathbf{\copyright}$ 

 $\bullet$ 

پ

Ŧ

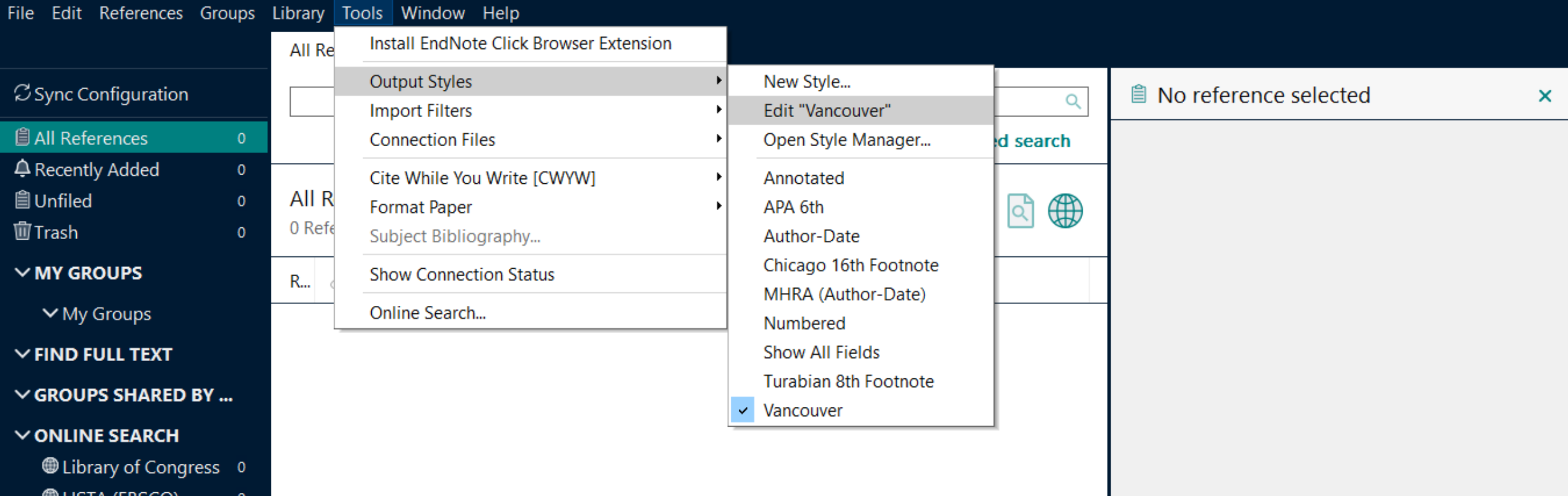

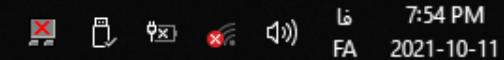

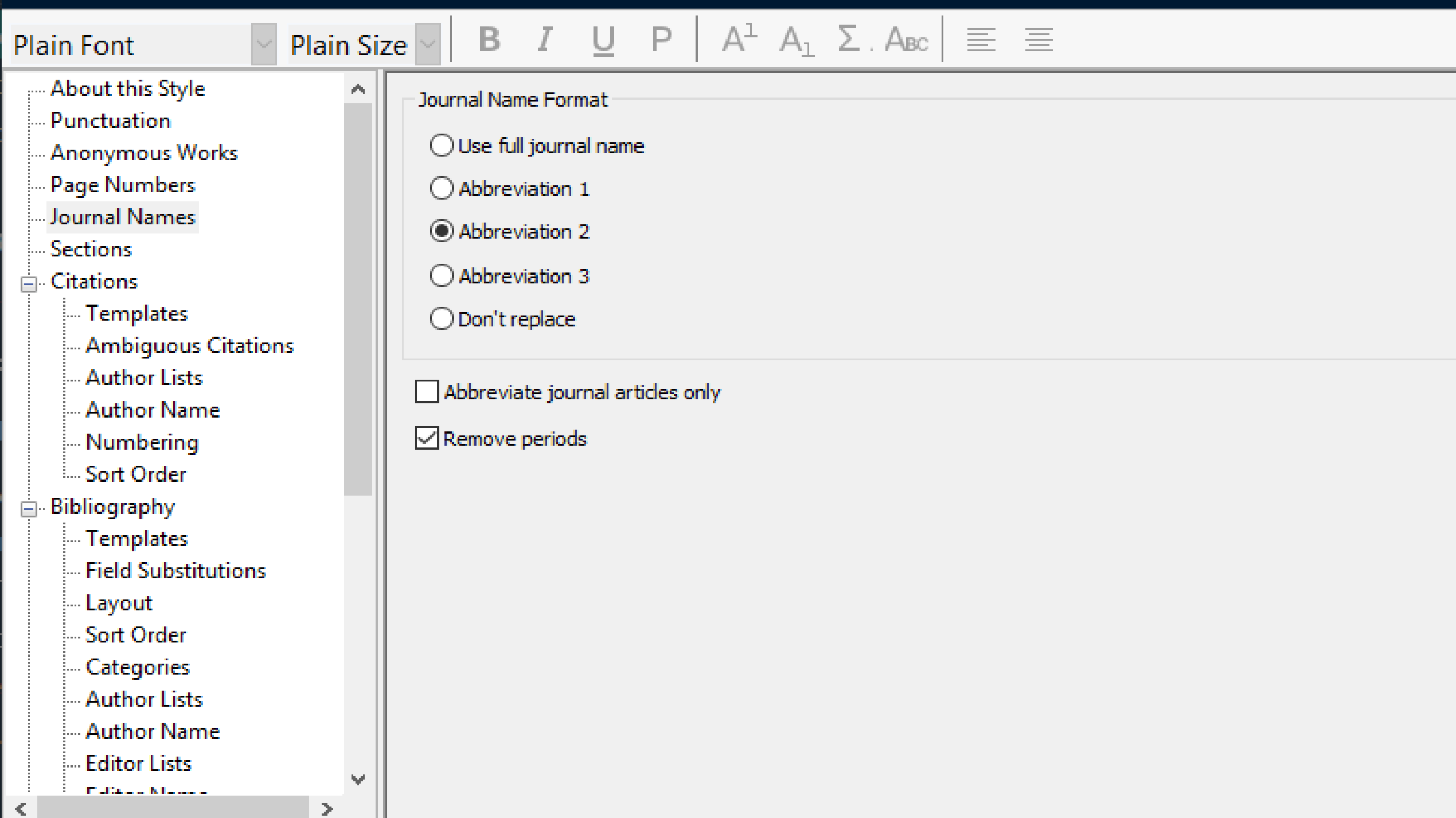

**نکات مهم قبل از استفاده از کتابخانه**

Dr.

 $\leq$ 

**1) حذف رفرانس های تکراری**

**2) تکمیل مشخصات کتابشناختی رفرانس های ناقص**

**3) دانلود فایل متن کامل منابع در صورت نیاز**

**شیوه های رفرانس نویسی در واژه پرداز وورد:**

**1) کشیدن و رها کردن**

**39**

**2) استفاده از دستور Citation Insert 3) استفاده از دستور Citation Selected Insert 4) رفرانس گذاری دستی در متن فایل وورد با استفاده از نماد {RN# {و سپس در انتهای کار استفاده از گزینه & Citations Update Bibliography**

**بعد از تکمیل رفرانس گذاری چه باید کرد؟**

Dr. Sheikhian

**40**

### **1) ذخیره فایل متنی فرمت شده**

### **2) تهیه فایل متنی فرمت نشده و ذخیره آن با نام متفاوت**

**3) ارسال فایل متنی فرمت نشده به مجله**